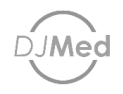

# BreathCare Station Management Software User guide

Rev.2

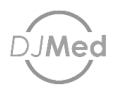

# 1. Software information

The software DJMed BreathCare Station tracks usage of DJMed CPAP equipment. It provides a data report and basis for follow-up management. This software assists with active intervention and helps patients adjust the use of equipment parameters.

Intended use: service provider.

#### The software requires:

- Supported OS: Win7; Win8 and Win10.
- Processor: 400 MHz Pentium processor or equivalent (minimum); 1 GHz Pentium processor or equivalent (recommended).
- Memory: 96 MB (minimum); 512 MB or more (recommended).
- Hard disk: At least 500 MB of free space is required.
- Display: 800 x 600, 256 colors (minimum); 1024 x 768 enhanced colors, 32-bit (recommended).

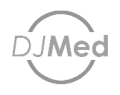

# 2. Quick use guide

# New Patient File

Click "New Patient" on the main page of the management software (see Figure 1). Fill out user information in the "New Patient" pop-up window

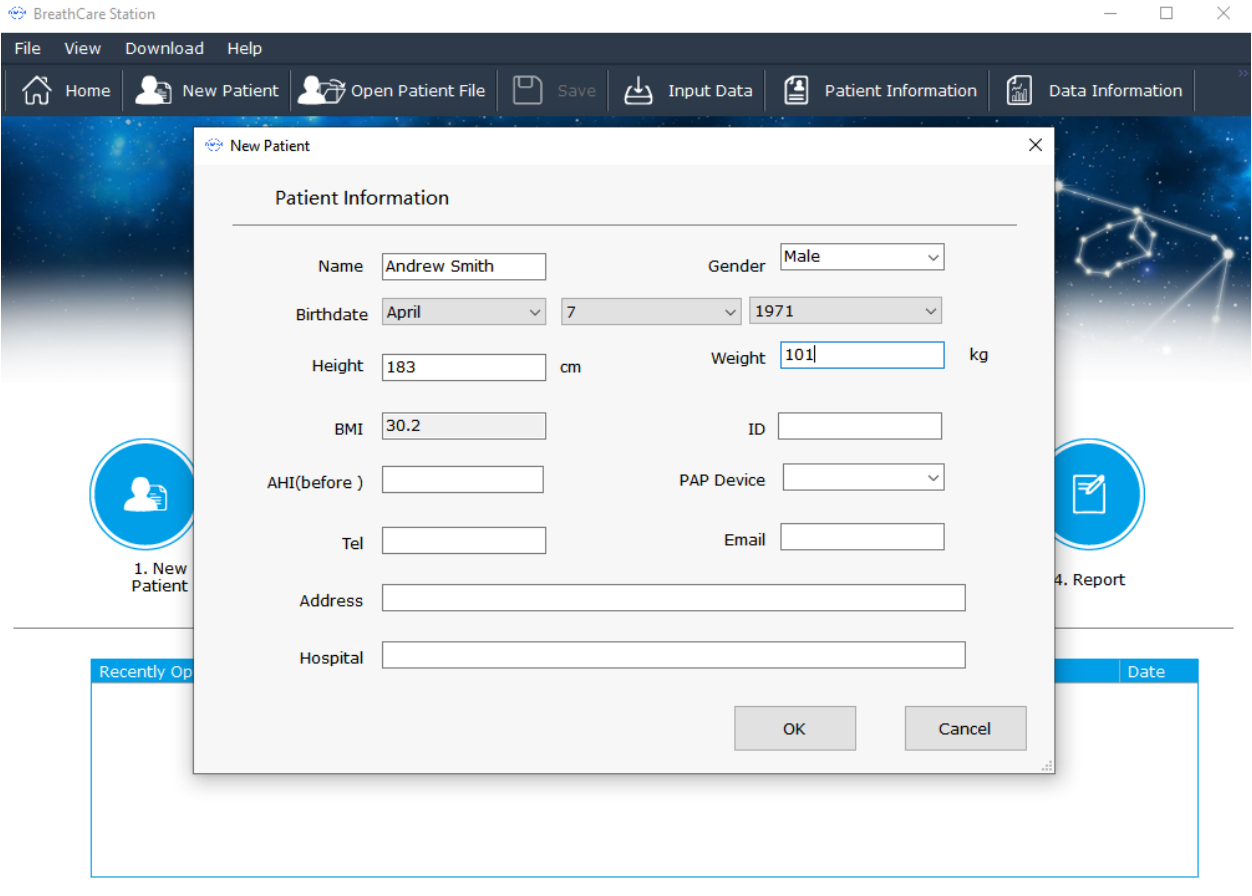

Figure 1 - New patient information

Use the patient information pop-up to fill in the user's name, age, gender, height, and weight. The BMI index is automatically generated from the height and weight information.

After filling out information, click "OK" to navigate to the "Patient Information" page. Use this page to fill in "Diagnostic Information" (see Figure 2).

User guide

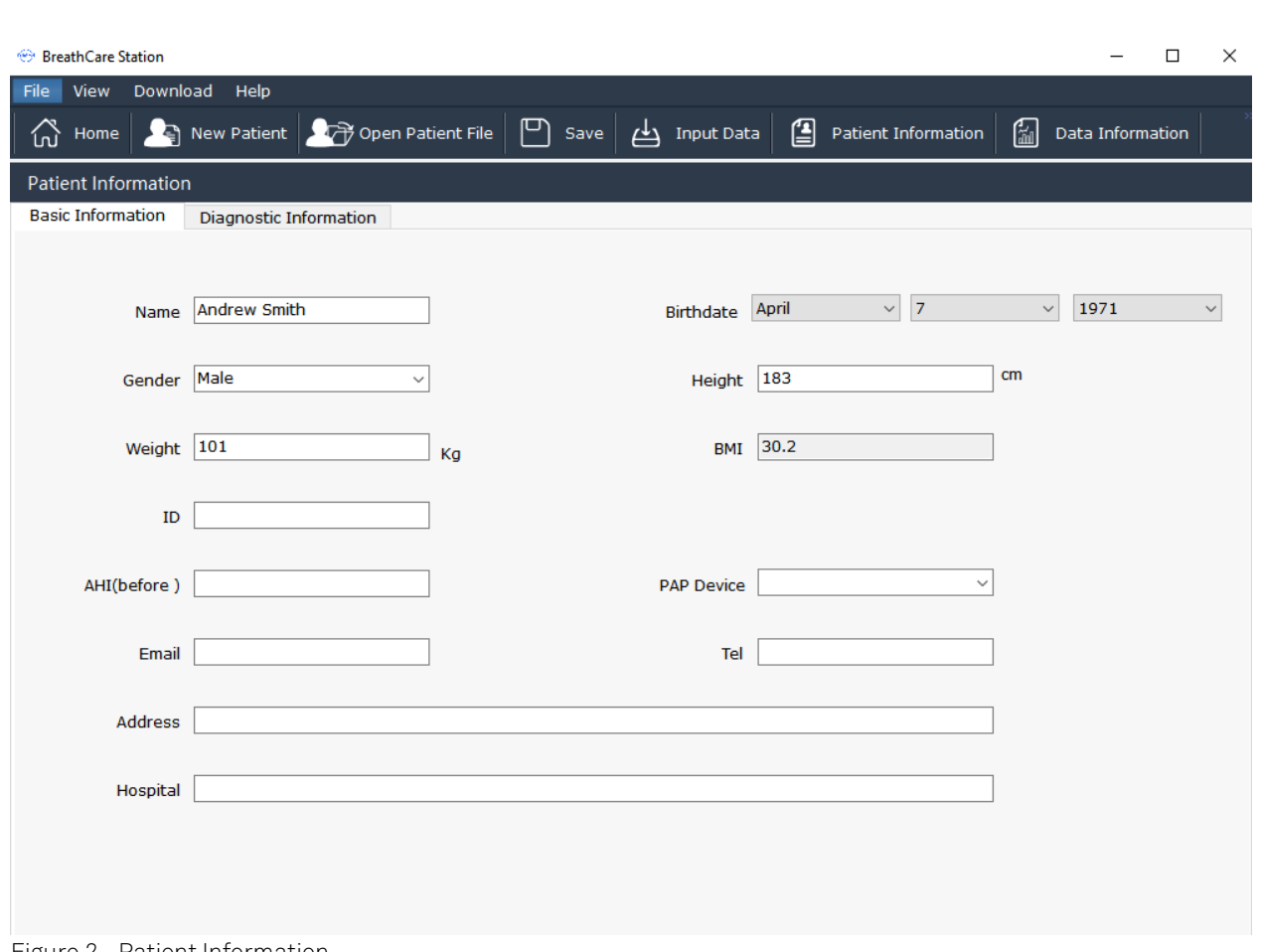

Figure 2 - Patient Information

Use the "diagnostic information" page to fill in the user's disease type, blood pressure value, pap device parameters and other information.

After filling out information, click "Save" in the navigation bar (see Figure 3). A file saving path selection interface will pop up, (see Figure 4). Enter the file name, then select the appropriate folder path. Click "Save" to create the user's file:

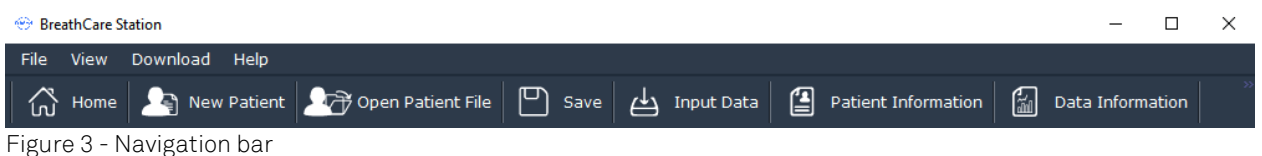

Note: The user file saved at this time only includes the user's basic information and diagnostic information, and does not include treatment data.

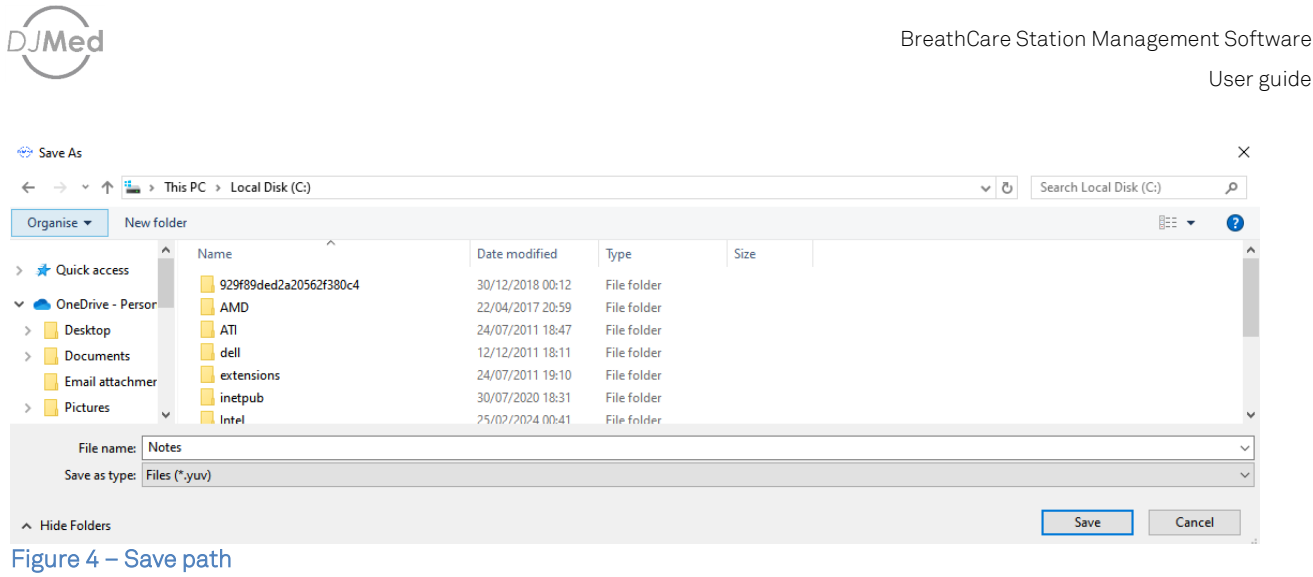

# Open a file

Open the saved user file through this software to view user information and treatment data. After creating a new user file or opening a user file, you can add treatment data to the file.

Click "Open Patient File" on the main page of the management software. Select the correct path, select the user profile (suffix ".yuv"), then click "Open (O)" to see the user information and treatment data (if any) in the management software.

# Load data

Click "Download" on the main page of the management software (see Figure 3). The dialog box "Select data type" will pop up. You can select either a Bi-level PAP or a single-level CPAP / Auto CPAP.

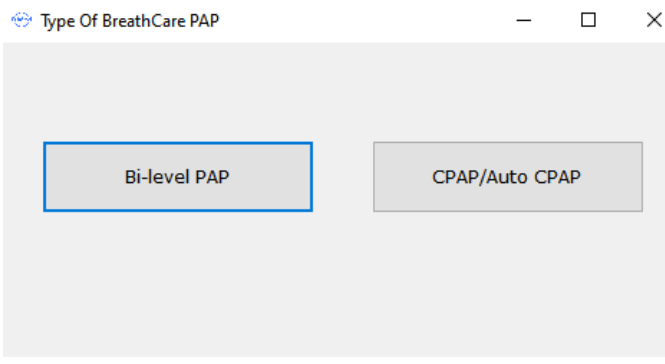

Figure 5 - Select data type

If you need to view the treatment data of the Bi-level PAP, click "Bi-level PAP" to pop up the file path selection interface and select the correct file path (see Figure 6).

To open the bi-level PAP therapy data, select the data folder and click "OK". This will open all therapy data in the folder.

Note: The folder uses the ventilator serial number (SN) name by default.

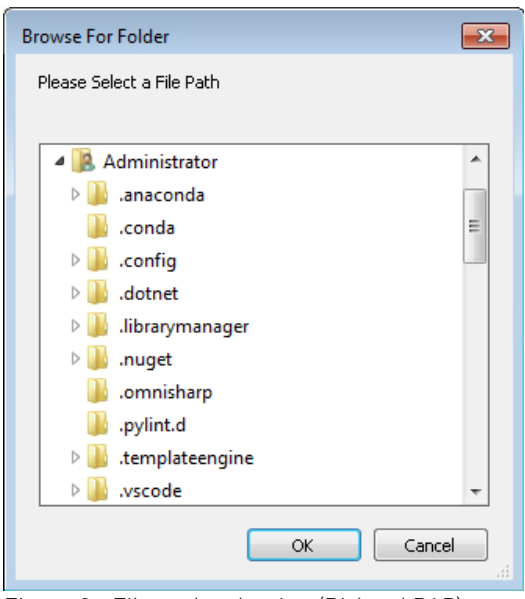

Figure 6 - File path selection (Bi-level PAP)

If you need to view the treatment data of single-level CPAP / Auto CPAP, click "CPAP / Auto CPAP". Then select the correct file path in the selection interface (see Figure 7).

To open the single-level (CPAP / Auto CPAP) treatment data, select the treatment data with the suffix ".BYS". Click "OK" to open CPAP / Auto CPAP treatment data.

Note: The default name is "YHSD-NEW.BYS".

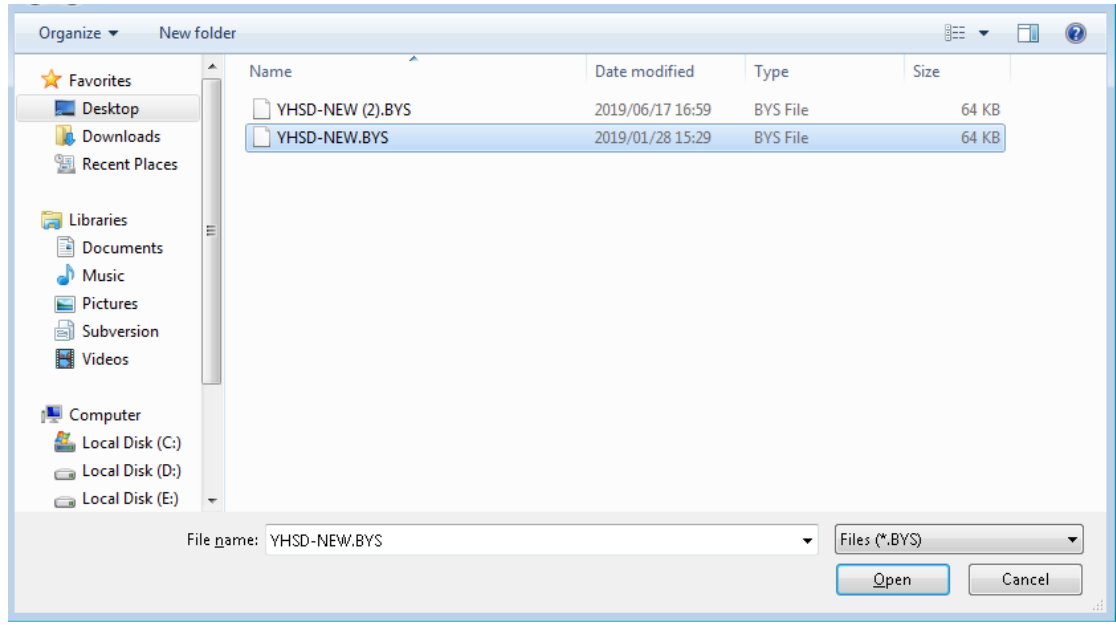

Figure 7 - File path selection (CPAP / Auto CPAP)

After turning on the treatment data of the bi-level pap and (CPAP / Auto CPAP), the software will automatically jump to the data information page, where you can view the treatment data. If creating a new user file or opening a user file, wait for the data to load, then, click "Save" in the ribbon to archive the user file.

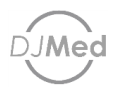

# Data visualisation

Open the treatment data, via the data information page to view the following: user information, equipment information, date, profile information, statistical information, detailed charts and trend charts.

When opening the treatment data for the first time, you will see "Summary Information" in the data information interface, and you will see the basic CPAP ventilator usage in the overview information interface. You can check the date of use with the blue record bar duration.

The time axis above the coordinate axis is 24 hours a day, and each blue bar corresponding to the time indicates that the pap device has been used once. Click to select the record bar to overview information of the treatment that is displayed at the bottom of the interface, including: start time, end time, duration of use, mode, average pressure, heating level and other information.

Note: Most pap device are used at night, so the 24-hour timeline of each day, the previous day 12:00 noon to the next day 12:00 noon is the daily use time range.

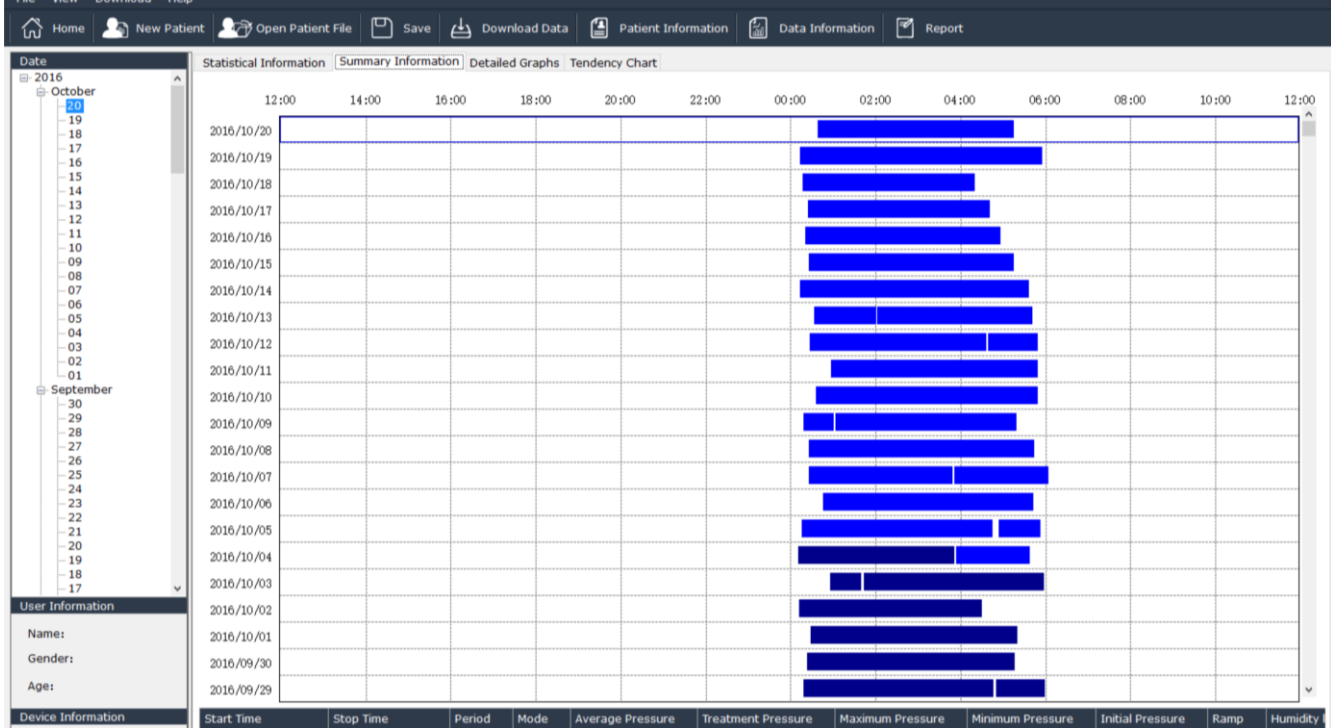

## Statistical data

According to the selected date range, the statistical information interface can calculate the general information statistical results of treatment data within this range of time, including data information such as total days used, The date range of the statistical information can be freely selected, and the start and end calendar functions can be clicked to select.

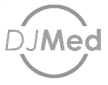

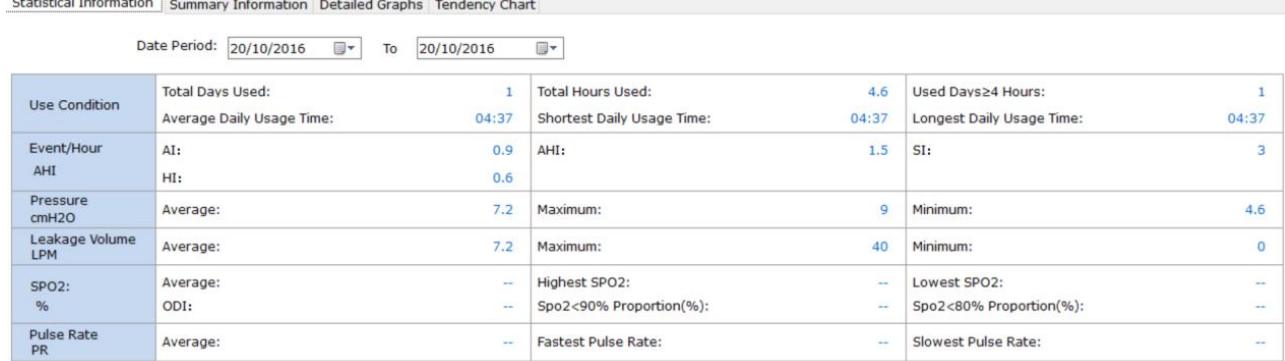

## **Detailed chart**

The pap device records the current set pressure, air leakage, heating level and other parameters every minute during the start of the treatment. In the detailed chart, you can use the time axis as the coordinates to display the data information of each minute.

The data of CPAP / Auto CPAP includes: current working pressure, air leakage, AI / HI, SP02 saturation and pulse rate information.

Bi-level pap data includes inspiratory pressure (IPAP), expiratory pressure (EPAP), maximum inspiratory pressure, minimum inspiratory pressure, leak volume (LV), tidal volume (VT), minutes Ventilation (MV), respiratory rate (BPM), breathing ratio (%), SP02 saturation, and pulse rate information.

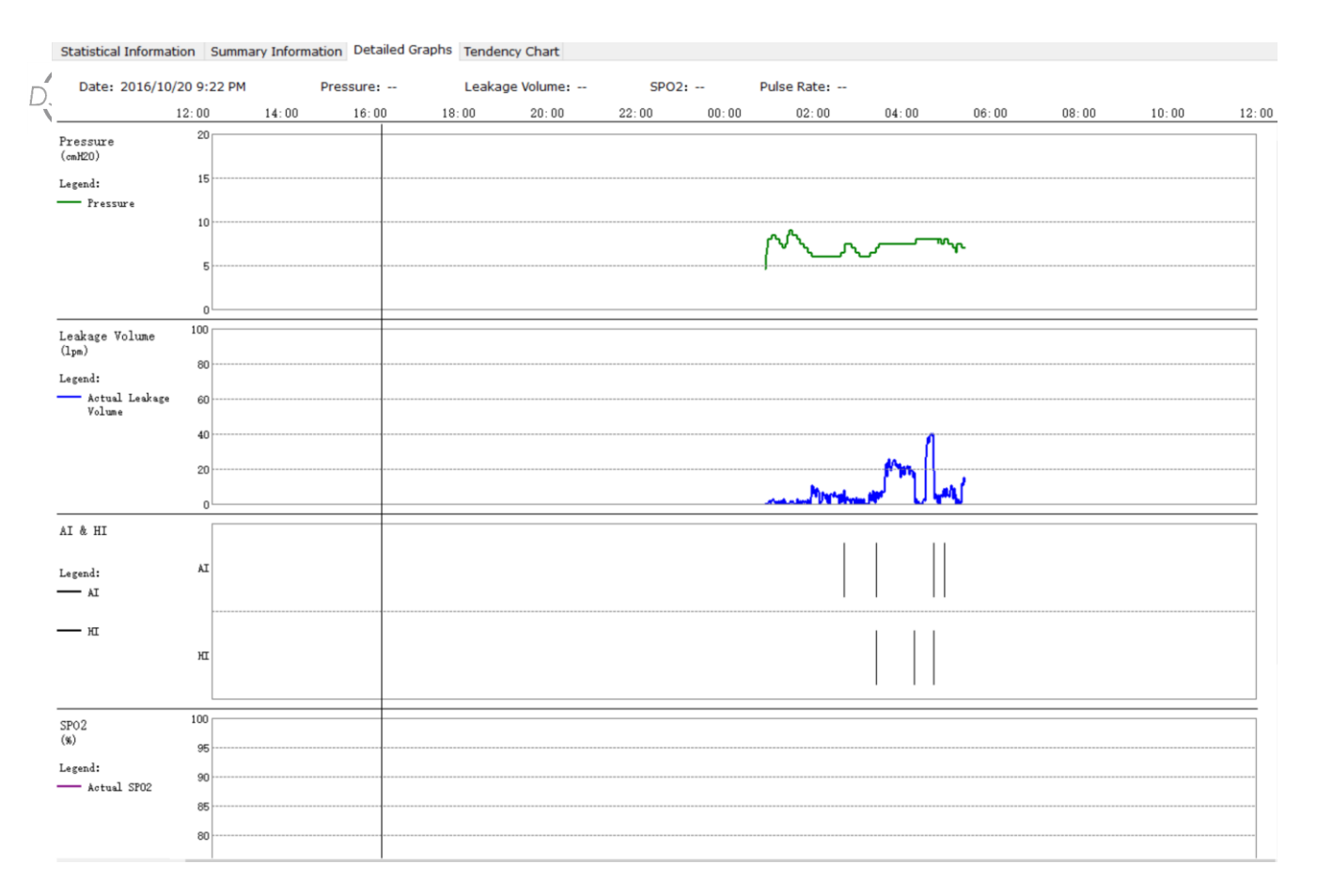

In the detailed chart interface, the management software will display these data in the form of a line chart.

# Trend chart

On the trend chart interface, you can draw a trend chart of part of the treatment data during the entire use period of the pap device according to the daily unit. The trend chart can see the longterm trend of the treatment data, and you can understand the user's overall use situation.

The trend graph of CPAP / Auto CPAP data includes: average pressure, average leakage, and AHI value.

Bi-level pap device data trend graphs include: average pressure, average leak volume, average tidal volume, and average minute ventilation volume, average SP02, etc.

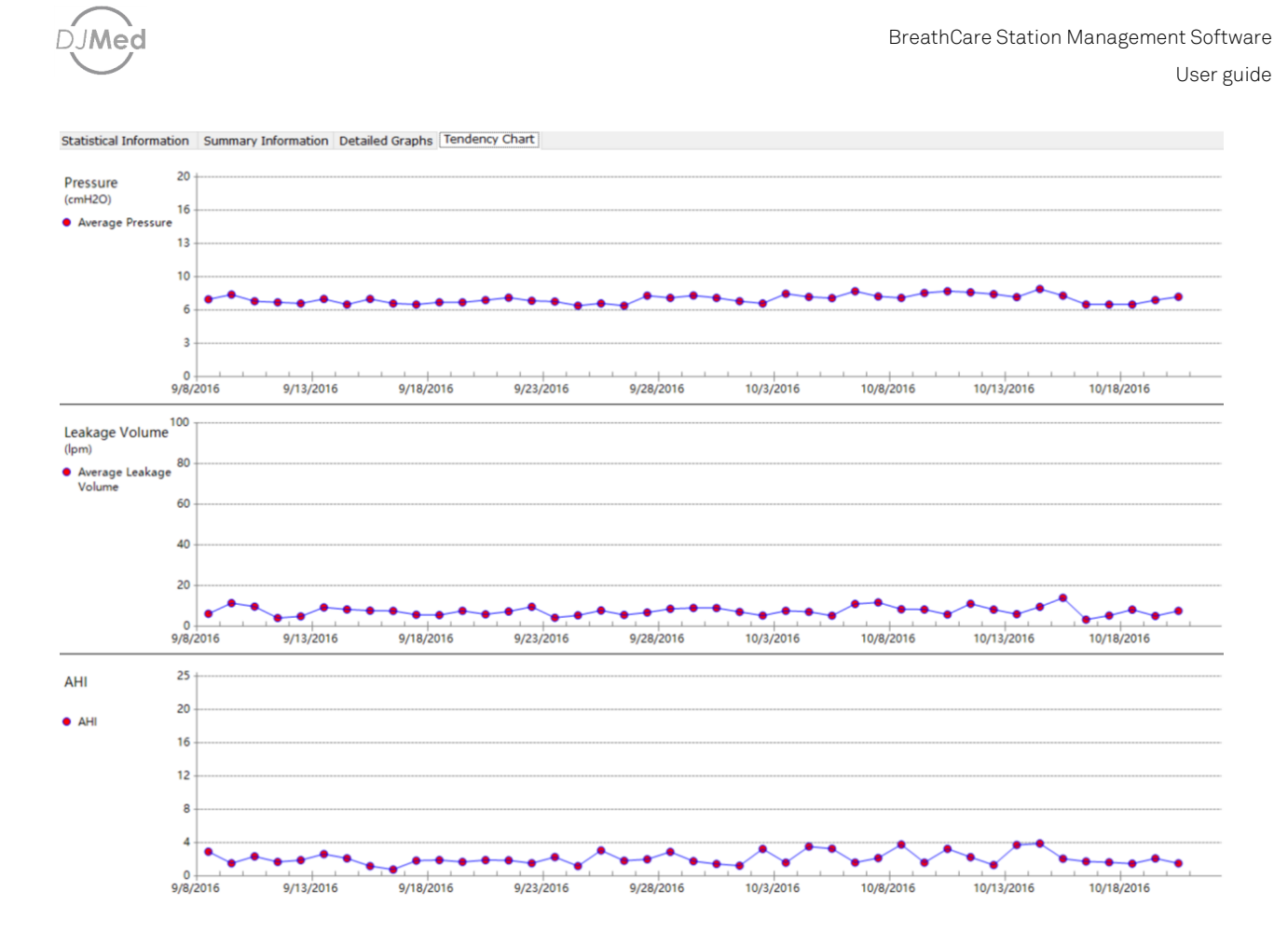

#### Report

Click "Report" on the main page of the management software. You can select the required date range and report content in the pop-up report content dialog.

Among them, the summary refers to user information and statistical information. Long-term information includes profile information and trend charts. Details include a chart of the data for each treatment.

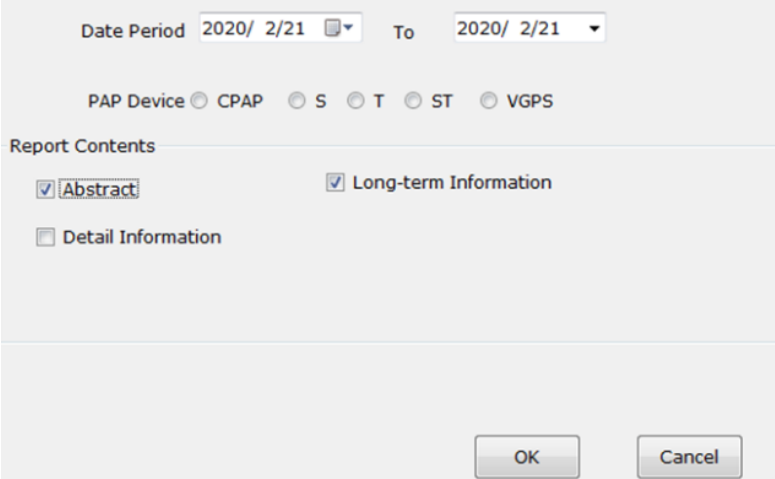

Click "OK" to open the report preview interface. On the report preview page, you can turn the page

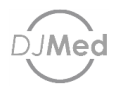

to view the report content. After confirming that it is correct, you can click "Print" in the upper left corner to print the report through a printer or click "Export" to save it as a PDF file.

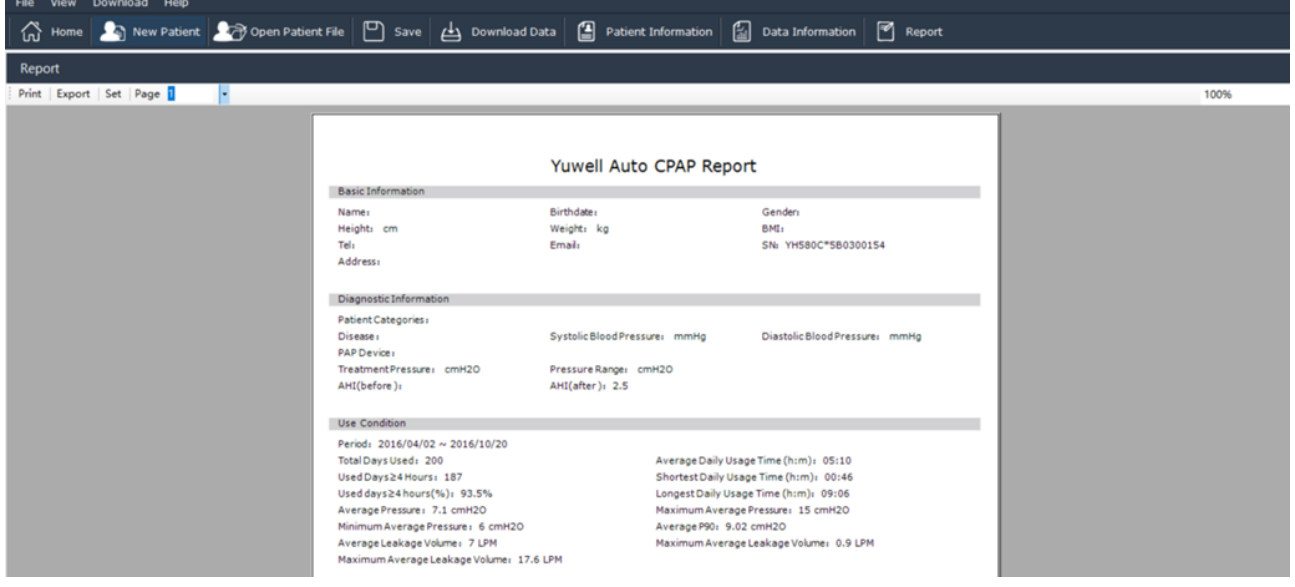

## Software shutdown

Click the close button in the upper right corner of the management software to close the management software. Note: When the management software is closed, unsaved user files are not automatically saved.